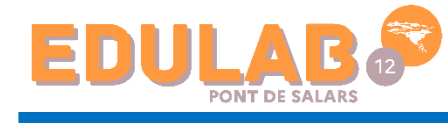

Déléguer l'authentification aux Espaces à un serveur CAS

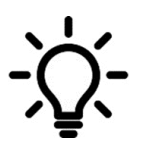

Ce document a pour objectif d'accompagner l'administrateur ENT et / ou les équipes de **direction afin de mettre en place une délégation de l'authentification des utilisateurs. Cela permettra aux utilisateurs de se connecter à leur espace Pronote sans avoir à s'authentifier s'ils se sont déjà authentifiés via leur ENT.**

monet occitanie

## **1. Se connecter à votre console d'hébergement**

Pour ce faire vous aurez besoin de :

- Votre numéro d'hébergement
- Votre Mdp d'hébergement
- Votre dernier numéro de facture

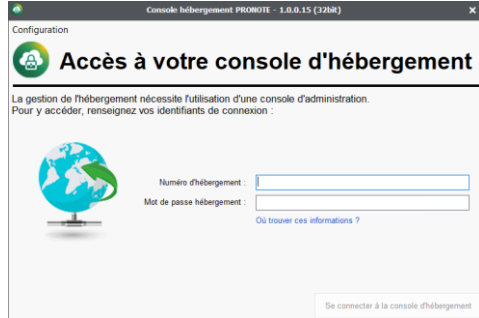

## **2. Déléguer l'authentification aux espaces à un serveur CAS**

Cliquer sur le volet Pronote.net **(1)** puis sur l'onglet **Déléguer l'authentification (2)**. Cocher **Définir une délégation CAS (3)**.

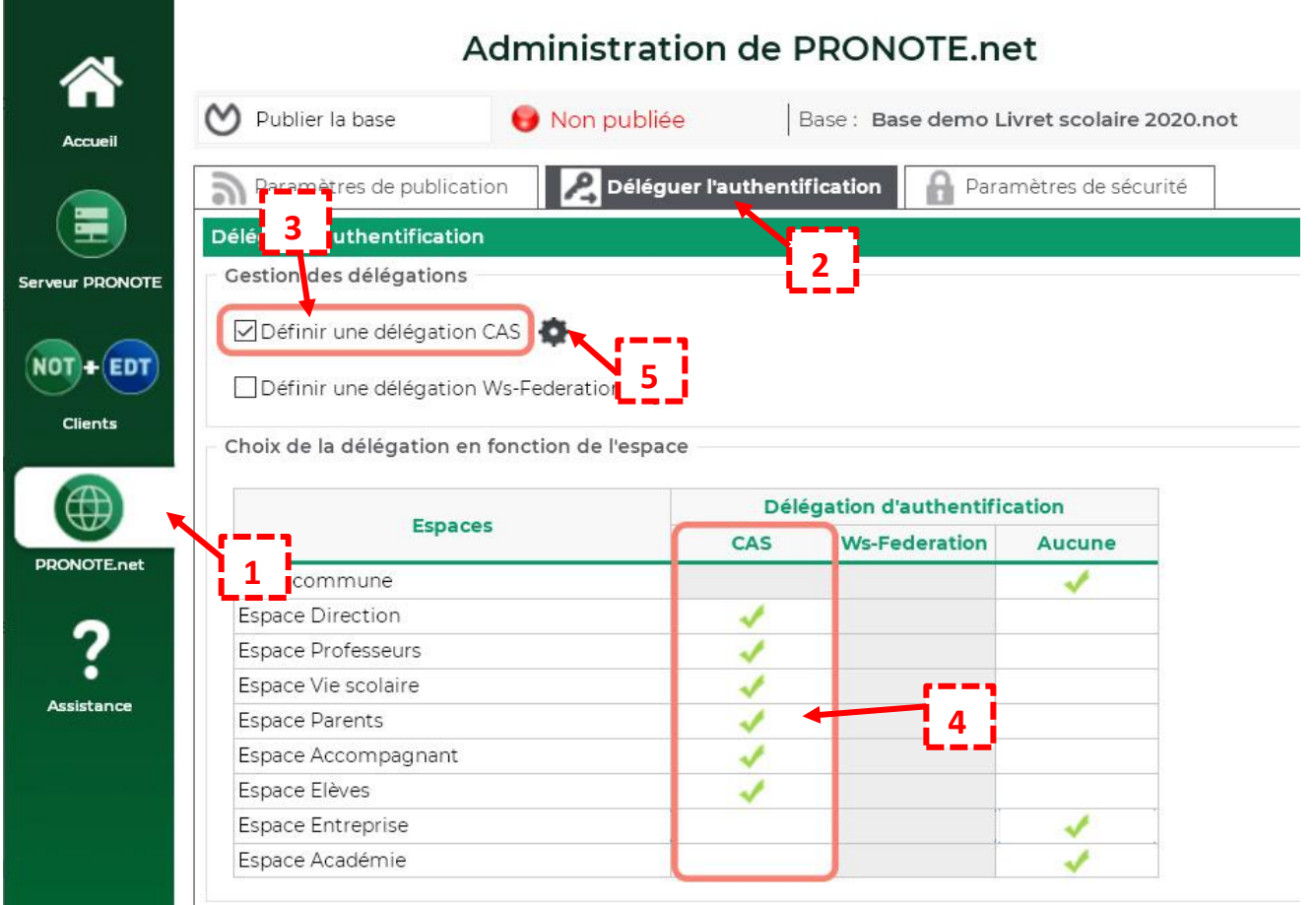

**(4)** Cochez dans le tableau les Espaces concernés par la délégation. Pour pouvoir cocher la page commune, il faut que tous les Espaces soient cochés.

Remarque : l'activation de la délégation vaut à la fois pour le Client PRONOTE et pour les Espaces ; si jamais vous souhaitez désactiver celles des Espaces mais pas des Clients, ne décochez pas Définir une délégation CAS : cochez Aucune (délégation) dans le tableau pour tous les Espaces.

**(5)** Cliquez sur le bouton  $\mathbf{\hat{H}}$  à côté de **Définir une délégation CAS** pour le définir.

**(6)** Dans la fenêtre qui s'affiche, sélectionnez votre ENT dans le menu déroulant. S'il n'y figure pas, conservez la configuration manuelle et saisissez l'URL où s'exécute le serveur CAS. En-dessous s'affichent les URL d'authentification et de validation.

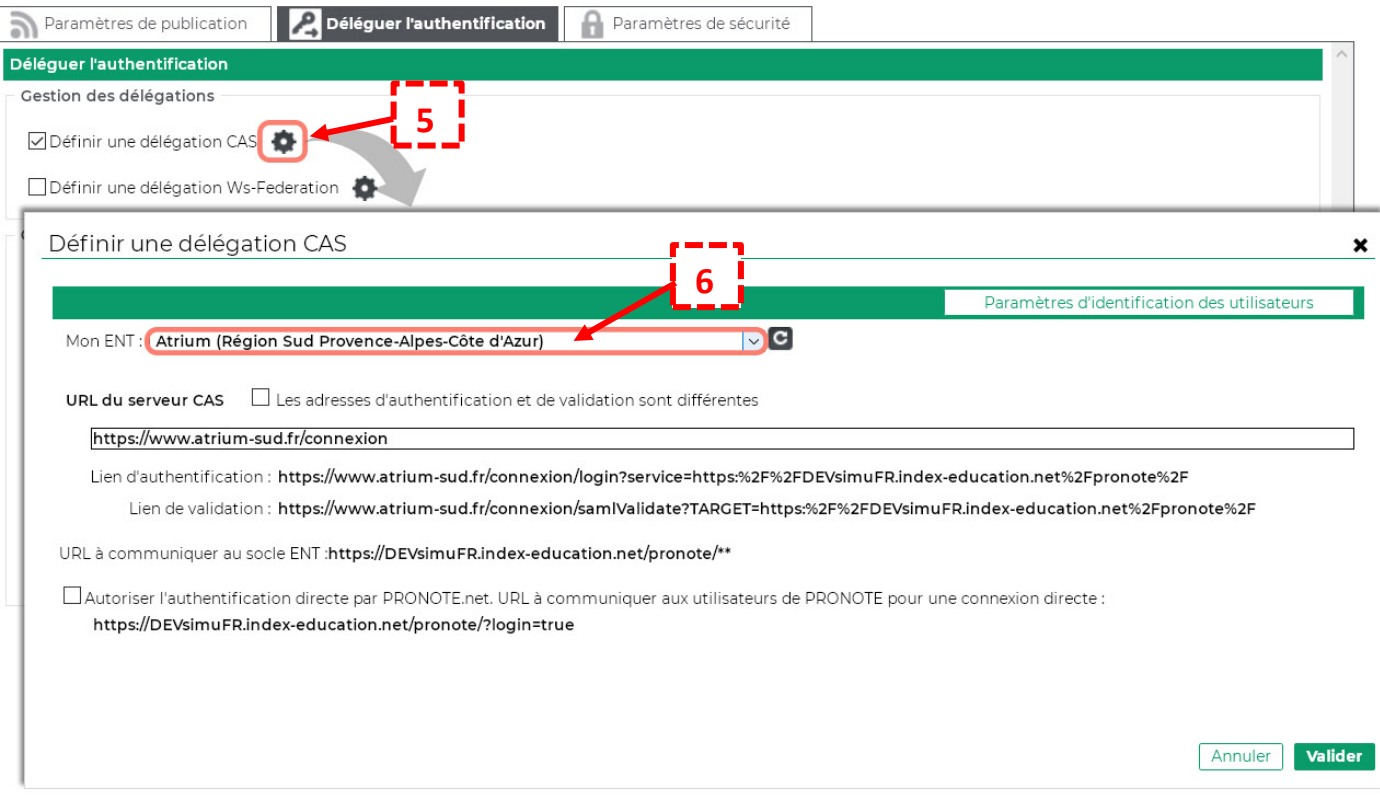

**(7)** Si vous souhaitez que les utilisateurs puissent également se connecter à leur Espace sans passer par l'ENT, cochez **Autoriser l'authentification directe par PRONOTE.net.**

Dans ce cas, les utilisateurs devront se connecter avec leur identifiant et leur mot de passe PRONOTE.

## **3. Importer les identifiants Pronote**

Ensuite vous devrez importer dans l'ENT le fichier xml contenant l'identifiant PRONOTE des utilisateurs. Pour récupérer les identifiants PRONOTE pour l'ENT, connectez-vous ensuite au Client  $\mathbf C$  et lancez la commande **Imports/Exports > Socles ENT > Exporter les identifiants PRONOTE.**